### **MAX**

.

2008 4, 370640H-0129

Measurement & Automation Explorer (MAX)

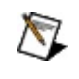

LabVIEW Real-Time MAX . LabVIEW Real-Time *La* 2 . *Time* 2 .

National [Instruments](javascript:WWW(WWW_Feedback)) **National Instruments** .

© 2003–2008 National Instruments Corporation. .

National Instruments PDF . PDF Adobe Acrobat Reader 5.0.5 . Adobe Reader Adobe Systems and Adobe Systems and Adobe Systems and Adobe [Incorporated](javascript:WWW(WWW_Adobe)) . National [Instruments](javascript:WWW(WWW_Manuals))

- *LabVIEW* (LabVIEW **≫LabVIEW** *LabVIEW* . Real-Time .)
- *LabVIEW Real-Time*
- LabVIEW Real-Time, ,, Discussion Forums [http://ni.com/support/labview/real-time](javascript:WWW(WWW_RTHelp)).
- *NI-CAN*

#### **FAQ**

.

.

:

National Instruments [ni.com](javascript:WWW(WWW_NI)) LabVIEW [Real-Time](javascript:WWW(WWW_RTFAQ)) FAQ

[http://ni.com/support](javascript:WWW(WWW_Support)) .

### **LabVIEW Real-Time**

LabVIEW Real-Time . LabVIEW [Real-Time](javascript:LaunchHelp(L_remsyschm, ) ...

### 1. **LabVIEW Real-Time**

2.  $\qquad$ 

 $3.$ 

4. **I/O**

5.

LabVIEW Real-Time .

#### **LabVIEW Real-Time** LabVIEW Real-Time . 1. **LabVIEW Real-Time** RT LabVIEW Real-Time . RT LabVIEW Real-Time , LabVIEW Real-Time . , LabVIEW Real-Time DIP BIOS LabVIEW [Real-Time](#page-8-0) . , LabVIEW Real-Time [PXI](#page-18-0) F . LabVIEW Real-Time , RT PC [USB](#page-13-0) , PXI [PC](#page-24-0) RT .  $\bigotimes$ Windows XP/2000 . Windows Vista, Reader Street, PC [USB](#page-13-0) ... 2.  $($  [+]  $)$  RT . IP  $0.0.0.0$  .  $\leq$ F5> . IP IP .  $IP$ ,  $IP$  $\mathcal{D}$ . ,  $0.0.0.0$  IP  $\,$ . DHCP, **IP** . DHCP . LabVIEW Real-Time . , LabVIEW Real-Time DHCP IP . , LabVIEW Real-Time .  $IP$ ,  $IP$  ( 169.254.*x*.*x*) . LabVIEW Real-Time 0.0.0.0 . . IP , **IP** . . IP .

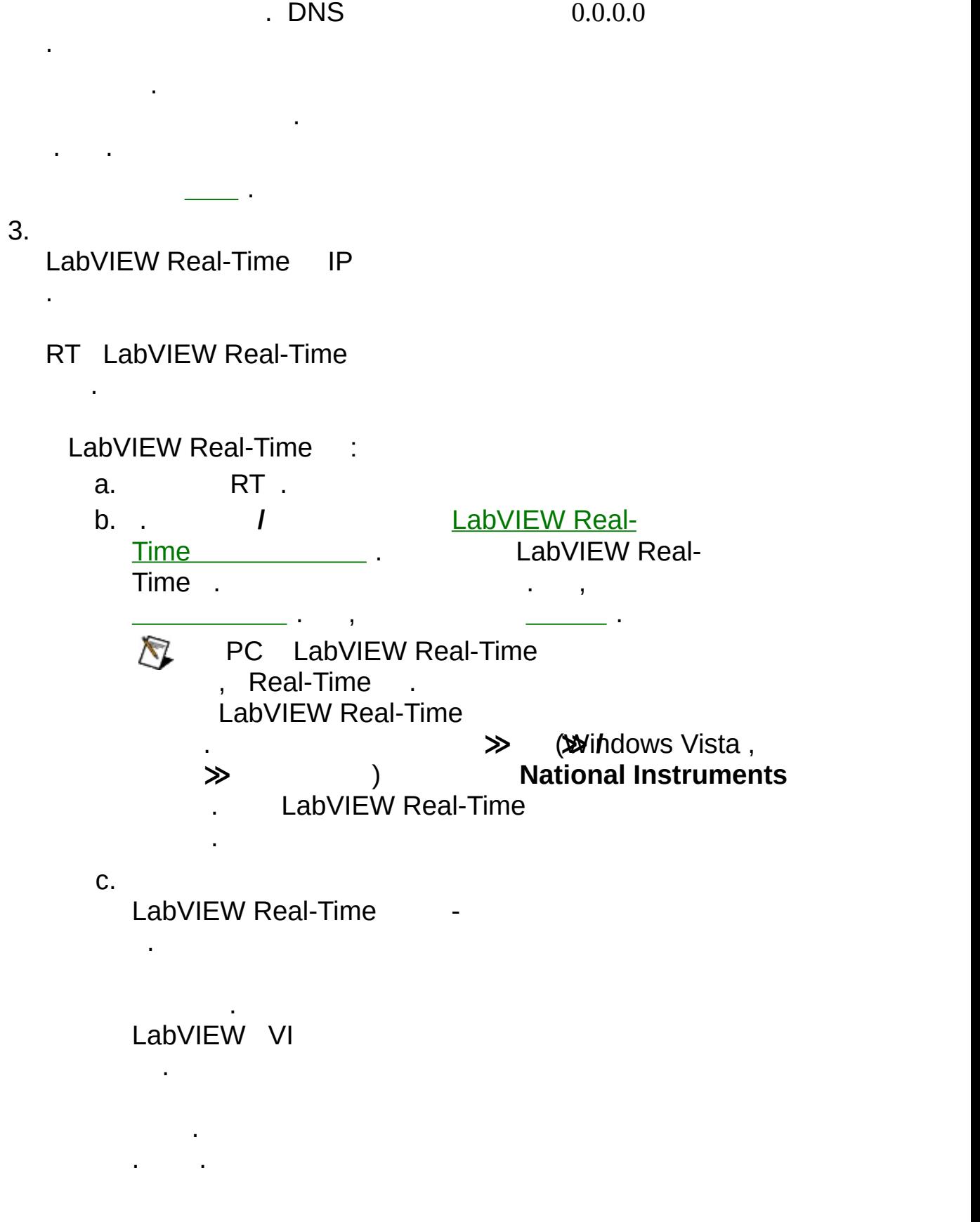

.  $\overline{\phantom{a}}$ d. **I/O** LabVIEW Real-Time National Instruments I/O . I/O

LabVIEW Real-Time .

### **LabVIEW Real-Time**

LabVIEW Real-Time .

1. .

2.

.

.

[MAX](#page-43-0) . MAX

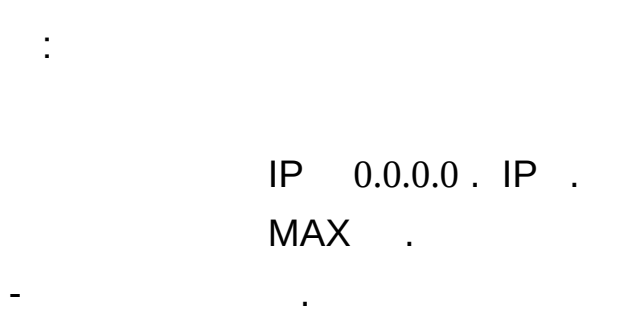

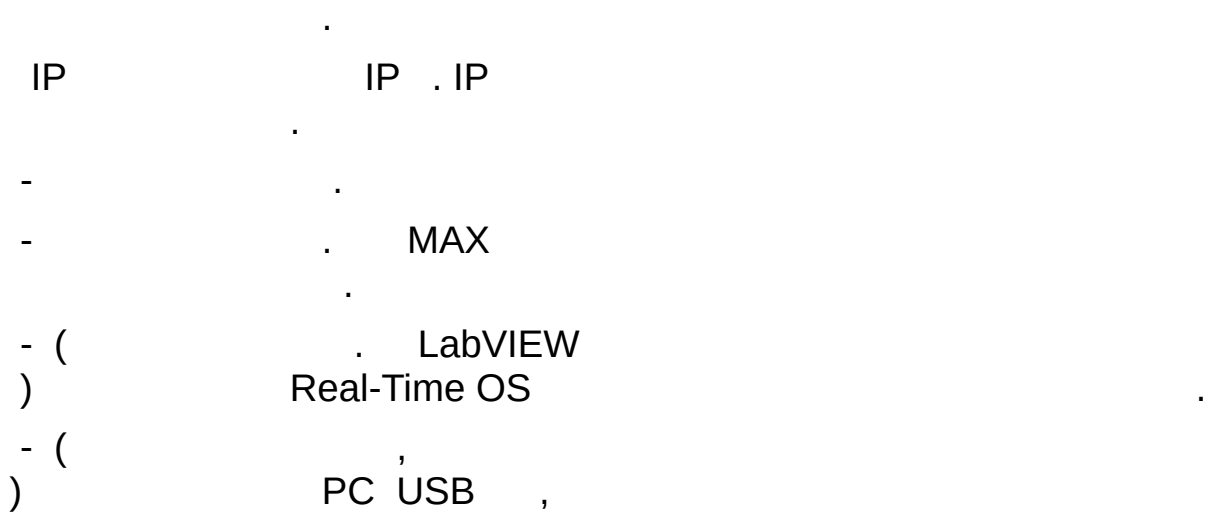

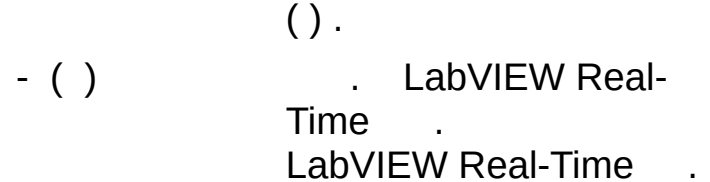

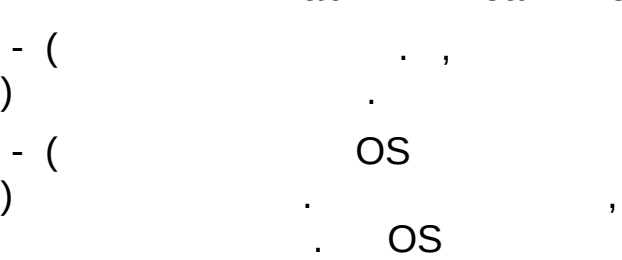

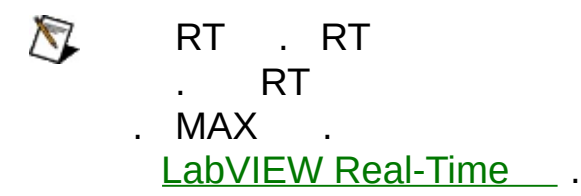

### <span id="page-8-0"></span>**LabVIEW Real-Time**

LabVIEW Real-Time .

LabVIEW Real-Time .

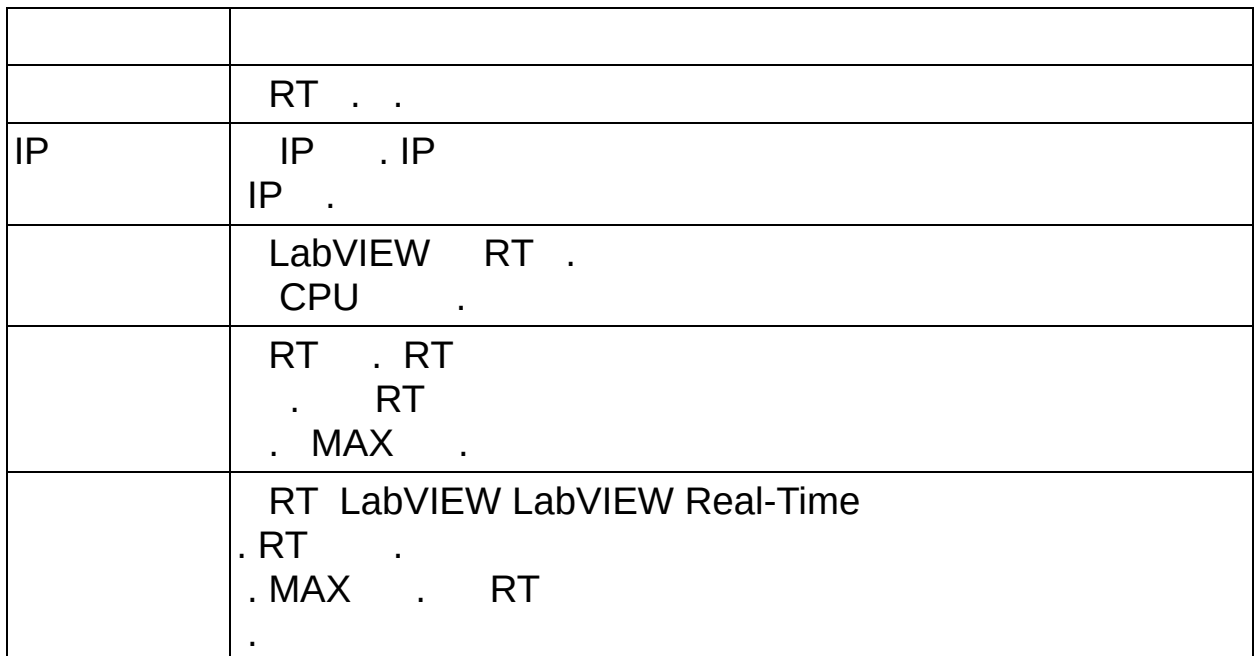

RT LabVIEW Real-Time RT . LabVIEW Real-Time , USB, DIP BIOS . LabVIEW Real-Time . , [USB](#page-11-0) PC [USB](#page-13-0) .

<span id="page-11-0"></span>**RT**  $\bigotimes$ , . . . • Windows XP/2000 . Windows Vista, PC USB. MAX **≫RT** . , MAX . : PC [USB](#page-13-0) [PXI](#page-15-0) and the set of the set of the set of the set of the set of the set of the set of the set of the set of the set of the set of the set of the set of the set of the set of the set of the set of the set of the set of the s [PXI](#page-18-0)

 $IP$ PXI PC .

Windows OS LabVIEW Real-Time.

BIOS PC PXI . BIOS Windows . BIOS

, BIOS . . RT PXI MAX ,

.

[PXI](#page-21-0)

[PC](#page-27-0)

.

:

[PC](#page-30-0)

[PC](#page-24-0)

RT PXI PC .

RT PXI , BIOS . PXI

**Halt On All, But Keyboard** . Star **CMOS Setup Halt On** . BIOS PXI

 $\mathcal{L}^{\mathcal{L}}(\mathcal{A})$  and  $\mathcal{L}^{\mathcal{L}}(\mathcal{A})$ 

### <span id="page-13-0"></span>**PC USB**

PC USB LabVIEW Real-Time USB PC

# $\bigotimes$

.

- USB
- .

.

- PC PXI PC USB :
	- **1. PC Windows → ≫National Instruments** > Measurement **Automation Explorer** MAX .
	- 2. USB USB . PC USB USB . USB .
	- 3. **≫RT ≫ PC**. **USB**
	- 4. PC USB .
	- 5. .
	- 6. PC USB USB . .

.

- **A** USB
- 7. USB .
- PC USB, PC USB. PC.
- $\bigotimes$  USB USB BIOS. USB .
- PC USB :

.

. .

- 1. **.** NI Real-Time . NI Real-Time ,
- 2. **.**

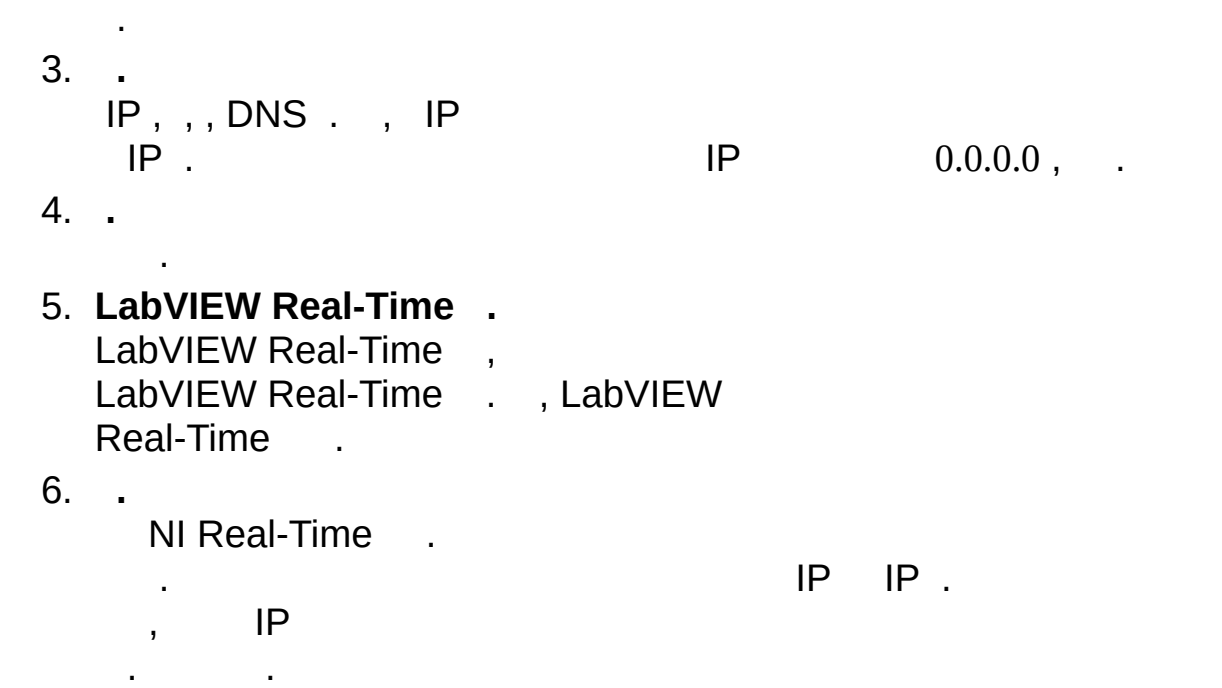

<span id="page-15-0"></span>PXI C: . OS . LabVIEW Real-Time LabVIEW Real-Time . OS . PXI Windows LabVIEW Real-Time LabVIEW Real-Time [PXI](#page-18-0) . LabVIEW Real-Time PXI PXI LabVIEW Real-Time.  $\bigcirc$ Windows XP/2000 . Windows Vista, Read Control of the Mindows Vista, American Security A.

PC PXI PXI :

- 1. PC . .
- 2. PC Windows **≫National Instruments≫Measurement & Automation Explorer** MAX .
- 3. **≫RT ≫P**.**XI**
- 4. **PXI** . .
- . 5. .

.

6. *LabVIEW RT PXI*

**PXI** PXI . . PXI

FAT32 .

<span id="page-18-0"></span>PXI PXI LabVIEW Real-Time . PXI Windows OS , LabVIEW Real-Time PXI .

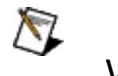

Windows XP/2000 . Windows Vista, PC [USB](#page-13-0) .

PC PXI :

1. PC . .

- 2. PC Windows **≫National Instruments≫Measurement & Automation Explorer** MAX .
- 3. **≫RT** . **≫PXI**
- 4. **PXI** . . .
- 5. .
- 6. *LabVIEW RT PXI*

PXI LabVIEW Real-Time . . LabVIEW-Time . PXI LabVIEW Real-Time . PC PXI .

<span id="page-21-0"></span>PXI .

. . MAX .

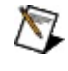

Windows XP/2000 . Windows Vista, No. 1986 . PC [USB](#page-13-0) . .

PC PXI :

1. PC . .

- 2. PC Windows **≫National Instruments≫Measurement & Automation Explorer** MAX .
- 3. **≫RT ≫**. **PXI**
- 4. **PXI** . . .
- 5. .
- 6. *LabVIEW RT PXI*

: 15 m

1. PXI .

2. .

3. RT .

MAX RT . PXI PXI .

<span id="page-24-0"></span>PC C: . OS . LabVIEW Real-Time LabVIEW Real-Time . OS. PC Windows LabVIEW Real-Time LabVIEW Real-Time [PC](#page-27-0) . LabVIEW Real-Time PC PC LabVIEW Real-Time .

 $\bigotimes$ Windows XP/2000 . Windows Vista, Reader Struck and PC [USB](#page-13-0) and Mindows Vista, American Struck and PC USB

PC PXI PC :

- 1. PC . .
- 2. PC Windows **≫National Instruments≫Measurement & Automation Explorer** MAX .
- 3. **≫RT ≫ PC**.

- 4. **PC** . .
- . 5. .
- 6. *LabVIEW RT PC*

.

PC . PC

PC FAT32 .

<span id="page-27-0"></span>PC PC LabVIEW Real-Time . Windows OS , PC LabVIEW Real-Time

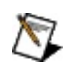

.

Windows XP/2000 . Windows XP/2000 .<br>Windows Vista, Register and PC [USB](#page-13-0) .

PC PXI :

1. PC . .

- 2. PC Windows **≫National Instruments≫Measurement & Automation Explorer** MAX .
- 3. **≫RT ≫**. **PC**
- 4. **PC** . . .
- 5. .
- 6. *LabVIEW RT PC*

Windows PC LabVIEW Real-Time . PC . PC LabVIEW-Time . PC LabVIEW Real-Time . PC PC.

<span id="page-30-0"></span>PC PC . PC

. PC . MAX .

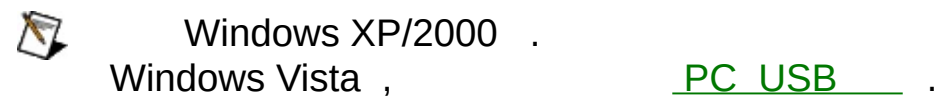

.

PC PXI :

- 1. PC . .
- 2. PC Windows **≫National Instruments≫Measurement & Automation Explorer** MAX .
- 3. **≫RT ≫**. **PC**
- 4. **PC** . . .
- 5. .
- 6. *LabVIEW RT PC*

PC . PC

 $\sim 10^6$ 

1. .

2. .

3. RT .

MAX RT . PC

PC .

LabVIEW Real-Time

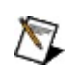

. . .

Windows XP/2000 . Windows Vista, No. 1986 . A Long PC [USB](#page-13-0) . .

PC PXI :

1. PC . .

- 2. PC Windows **≫National Instruments≫Measurement & Automation Explorer** MAX .
- 3. **≫RT** . **≫**
- 4. . . .
- 5. .
- 6. *LabVIEW RT*

RT :

- 1. RT .
- 2. .
- 3. RT .

<span id="page-36-0"></span> $IP$  PXI PC IP  $0.0.0.0$  .

Windows XP/2000 . Windows Vista, No. 1986 . PC [USB](#page-13-0) . .

.

PC PXI IP :

- 1. PC . .
- 2. PC Windows **≫National Instruments≫Measurement & Automation Explorer** MAX .
- 3. **≫RT** . **≫IP**
- 4. **IP** . . .

- 5. .
- 6. *LabVIEW RT IP*

RT IP :

1. RT IP .

2. IP .

3. RT .

LabVIEW RT MAX IP.

IP LabVIEW Real-Time .

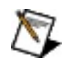

.

Windows XP/2000 . Windows XI / 2000 .<br>Windows Vista, Register of PC [USB](#page-13-0) .

:

- 1. PC . .
- 2. PC Windows **≫National Instruments≫Measurement & Automation Explorer** MAX .
- 3. **≫RT** . **≫**
- 4. . . .
- 5. .
- 6. *LabVIEW RT*

: 1. RT . 2. RT . 3. RT . 4. RT . MAX RT .

. , . CAT-5 () . . .  $\bigotimes$ IP CAT-5 () DHCP . DHCP : 1. Windows , OS : Windows Vista , **≫ ≫ ≫** Windows XP , **≫** Windows 2000 , **≫ ≫** 2. . 3. **(TCP/IP)** . Windows Vista **4 (TCP/IPv4)** . 4. **IP** . IP . DHCP IP , MAX . LabVIEW Real-Time . LabVIEW Real-Time , IP . IP [IP](#page-47-0) .

### <span id="page-43-0"></span>**MAX**

Measurement & Automation (MAX)  $\qquad \qquad .$ . MAX .

. . MAX MAX

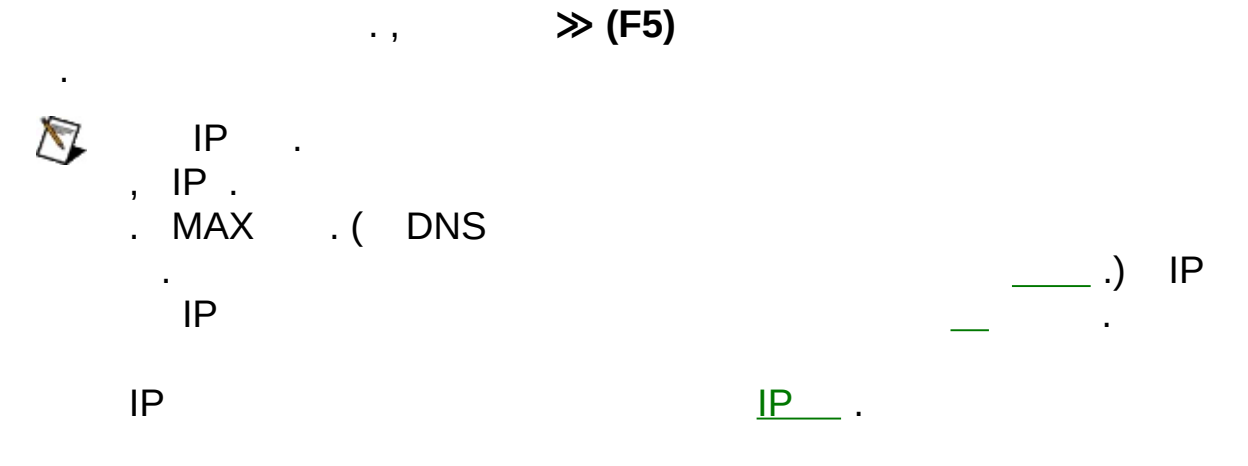

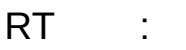

1. MAX .

2. . ,  $IP$  169.254*xx*) 0.0.0.0 . 3. . .

 $\bigotimes$ . .

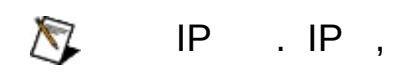

.

.

IP , DHCP IP . DHCP IP . , DHCP DNS DNS . DHCP DHCP .

### DHCP , DHCP

- . DHCP :
	- $\bullet$
	- $\bullet$  .

.

myhost myhost\_dynip123 ,

DHCP . IP DNS . (
nslooku

FieldPoint DHCP LabVIEW Real-Time 7.0 . FieldPoint DNS LabVIEW Real-Time 7.1 .

4. .

IP IP .

 $IP$  . IP

 $IP$ .

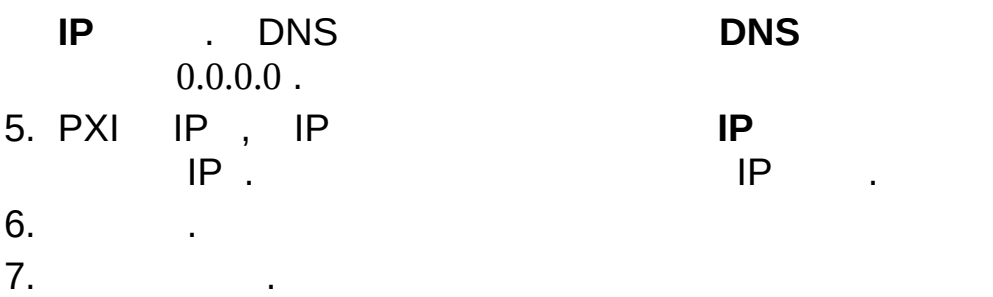

8. [TCP/IP](#page-50-0) .

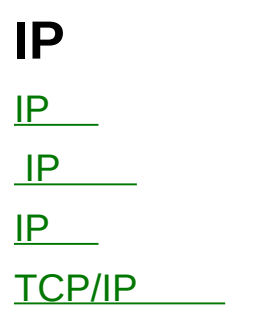

<span id="page-47-0"></span>CAT-5 () . IP . IP . FieldPoint FP-160x RT IP IP . IP . [IP](#page-48-0)  $IP$  . DHCP DHCP IP . DHCP IP . **IP** . DHCP , . IP **IP** . . DHCP . LabVIEW Real-Time **IP** RT, LabVIEW Real-Time<br>DHCP IP , LabVIEW Real-Time RT IP ( 169.254.*x*.*x*) . IP . LabVIEW Real-Time  $0.0.0.0$  IP  $\qquad \qquad .$ DHCP , IP . IP . DHCP IP , LabVIEW Real-Time MAX IP . IP DHCP  $IP$ .

.

<span id="page-48-0"></span>IP , **IP**

- $\bullet$  **IP** . IP 13 4 . 0 255 . 10 . IP 224.102.13.24 10 .
- ,  $. 255.255.255.0$  .
- $\bullet -$  IP.
- **DNS** —DNS IP IP .
- . , <u>[IP](#page-49-0)</u>

. .

., MAX .

<span id="page-49-0"></span>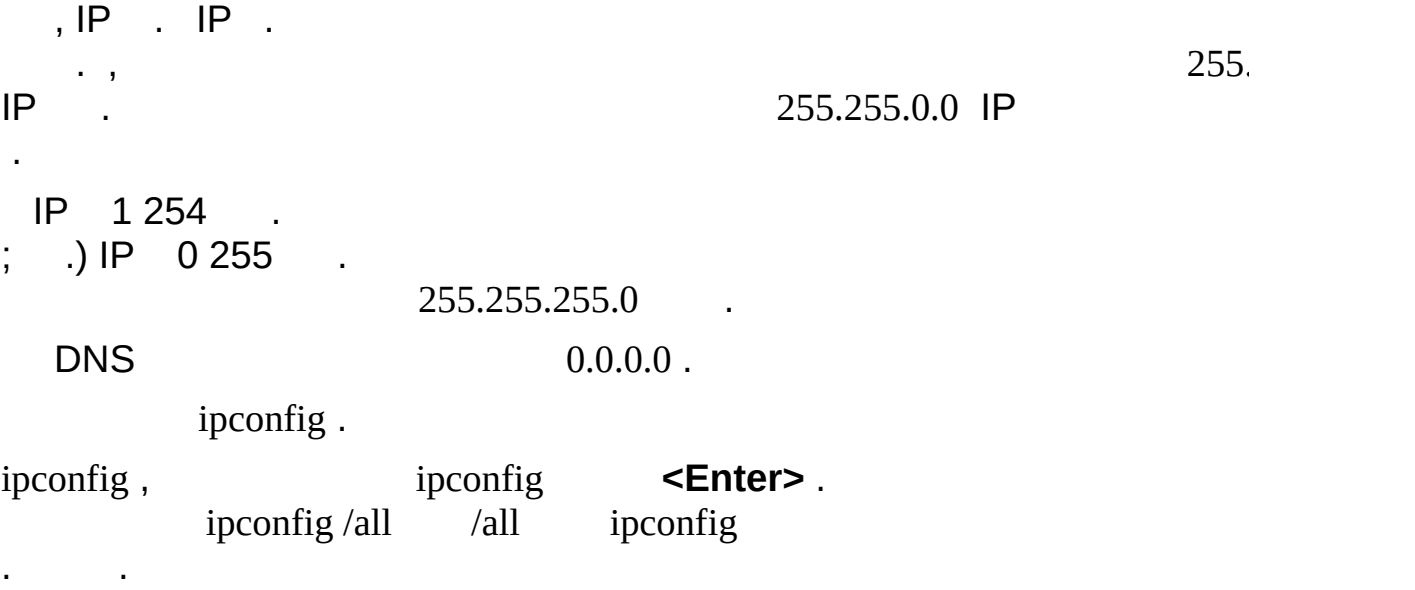

### <span id="page-50-0"></span>**TCP/IP**

.

**TCP/IP** TCP/IP LabVIEW Real-Time .

IP TCP/IP LabVIEW Real-Time . ,

TCP/IP , LabVIEW Real-Time DHCP IP . IP , LabVIEW Real-Time IP  $(169.254.x.x)$  . IP , LabVIEW Real-Time .  $,$  LabVIEW Real-Time IP  $0.0.0.0$ .

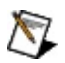

.

DHCP TCP/IP

#### RT .

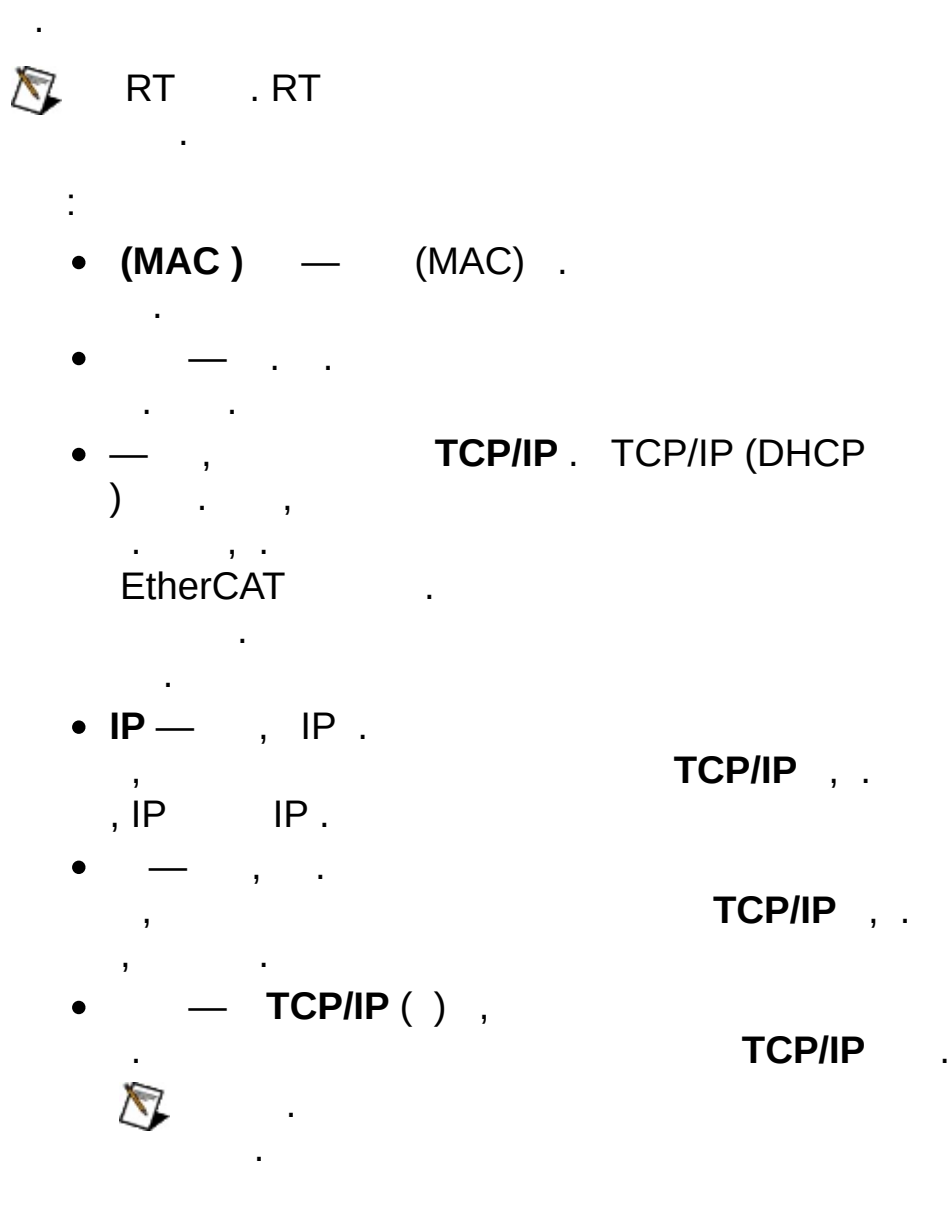

#### / : **10** 10 Mbps . **100** 100 Mbps . 1,000 Mbps, 1 1 (Gbps) . RT . RT .

- RT . RT
- .  $\bigotimes$  RT .
- $\bullet$   $-$  TCP/IP ( ), . DDP , . DDP , . **TCP/IP** .
	- RT :
		- RT OS . OS
		- .
		- RT OS . , OS
		- . .
- $\overline{\phantom{a}}$  , . 1 10000 ms . , .
- $-$  . DDP , FTP , LabVIEW . . 20 65534 .
- **IP** —IP . 2 255 .

# **I P ( )**

**I P ( )** IP IP IP . MAX IP . IP , MAX . MAX . **I** .

**P ( )**

#### LabVIEW Real-Time .

- . LabVIEW VI
- . . .
- . .
- . 4 :
	- $\bullet$  (C: ).
	- $(C: )$  $\bullet$
	- **RAM** .
	-
	- **RAM** . $\bullet$

IP LabVIEW Real-Time .

RT LabVIEW Real-Time .  $RT$  . The contract of the contract of the contract of the contract of the contract of the contract of the contract of the contract of the contract of the contract of the contract of the contract of the contract of the con

RT Windows OS , LabVIEW Real-Time . LabVIEW Real-Time LabVIEW Real-Time

LabVIEW Real-Time :

.

- 1. RT . 2. . **/** LabVIEW Real-Time . RT , LabVIEW Real-Time
- 3. LabVIEW [Real-Time](#page-56-0) , , , .

### <span id="page-56-0"></span>**LabVIEW Real-Time**

LabVIEW Real-Time :

- 1. LabVIEW Real-Time, :
	- a. RT .
	- b. . **/** LabVIEW Real-<br>Time .

, .

Time .

LabVIEW Real

2. . RT , . RT

#### <span id="page-57-0"></span>LabVIEW Real-Time :

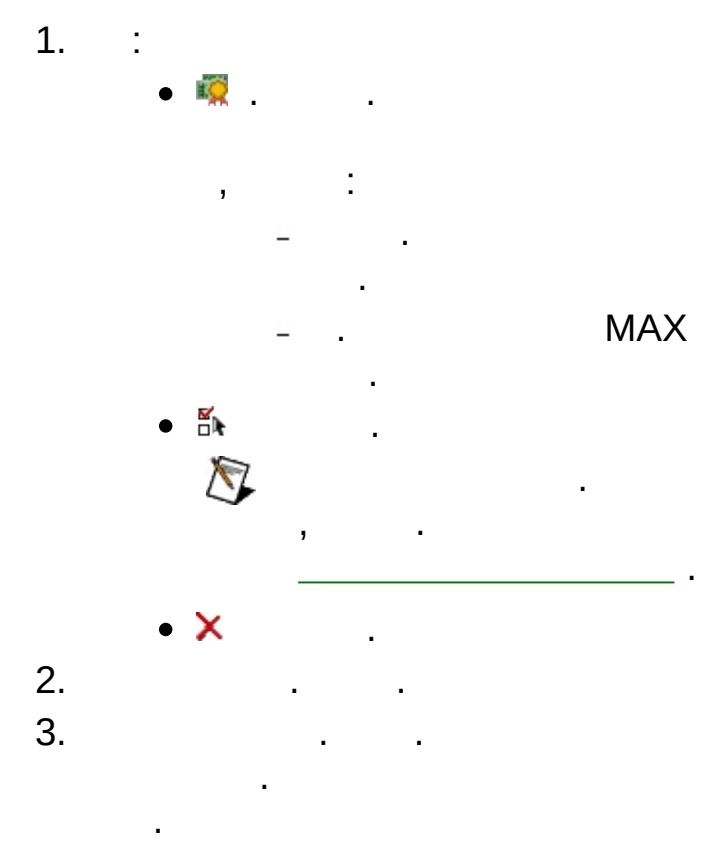

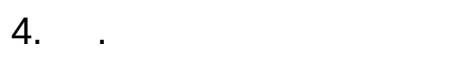

#### **BIOS**

**BIOS** Real-Time BIOS . Real-Time

BIOS .

<span id="page-59-0"></span>LabVIEW Real-Time :

- 1. :
	- .  $MAX 3.0.x$  . .
	- .
	- **BIOS** Real-Time BIOS . Real-Time BIOS .
	- . .  $\mathbf{r} \in \mathbb{R}^2$  $\mathbb{P}$  .
	- $\checkmark$  $\overline{\phantom{a}}$
	- ◬  $\sim$  ,  $\sim$  .
	- $\mathbb{P}$  . .
	- $\times$  $\sim$
	- ×  $\sim$  .
	- N  $\mathbb{Z}^2$
	- : .
		- .
		- . . , .
	- , .
		- . , ,  $() , , ,$ .

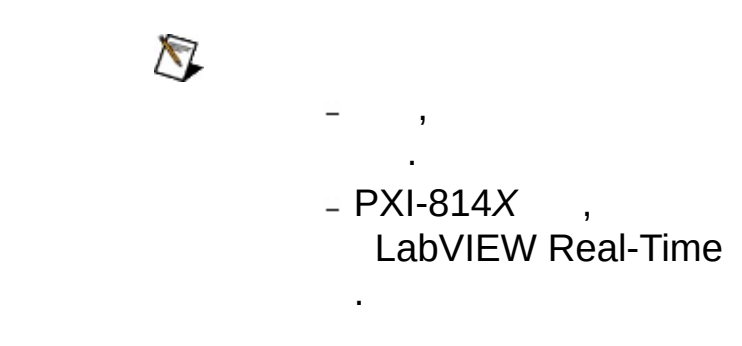

- 2.  $\frac{1}{3}$ . 3. . .
- . .
- 4. .
- .

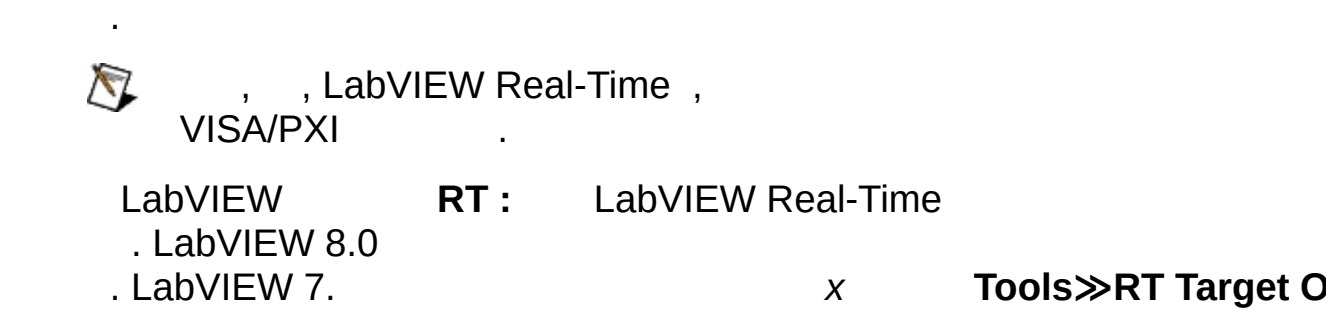

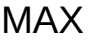

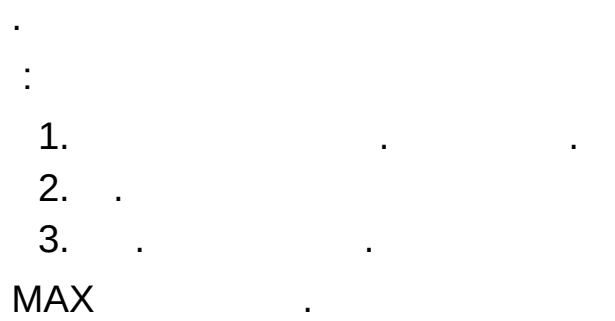

. MAX

<span id="page-63-0"></span>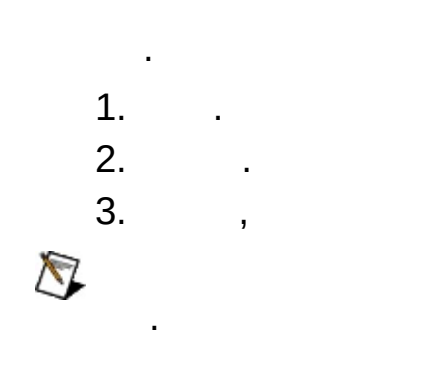

 $\mathcal{L}^{\text{max}}_{\text{max}}$  and  $\mathcal{L}^{\text{max}}_{\text{max}}$ 

### **Windows**

Windows MAX :

**1 (SP1) Microsoft Windows XP** Microsoft Windows XP (ICF) , ICF LabVIEW Real-Time . :

- 1. **≫** .**≫** 2. . 3. . 4.
- **2 (SP2) Microsoft Windows XP Microsoft Windows Vista** Windows LabVIEW Real-Time

MAX MAX LabVIEW Real-Time .

Windows XP SP1 MAX ICF NI KnowledgeBase [2WTAMTPK](javascript:WWW(WWW_SP2KB)) . Microsoft Windows XP SP2 NI ni.com/info [winxpsp2](javascript:WWW(WWW_XPSP2)) . Microsoft Windows Vista NI [ni.com/vista](javascript:WWW(WWW_VISTA)) .

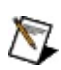

 $\sum$  ICF Windows

.

LabVIEW Real-Time NI, National Instruments Real-Time . MAX NI **≫** . [MAX](javascript:LaunchHelp(L_maxchm, ) NI <F1> .

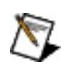

.

[Traditional](#page-66-0) NI-DAQ (Legacy) Traditional NI-DAQ (Legacy) .

# <span id="page-66-0"></span>**Traditional NI-DAQ(Legacy)**

LabVIEW Real-Time , National Instruments PXI Traditional NI-DAQ (Legacy) .

- 1. RT PXI . .
- 2. C:\ni-rt\system\niconfig.daq . Traditional NI-DAQ(Legacy) [.](#page-63-0) .

.

3. .

:

- 4. DAQ . SCXI DAQ PXI (PXI-1010 8, PXI-1011 4) . .
	- a. MAX **≫Traditional NI-DAQ (Legacy) Configuration≫Remote DAQ Configuration** . IP **OK** .
	- b. Remote DAQ Configuration , Traditional NI-DAQ (Legacy) . DAQ .
	- c. [DAQ](#page-68-0) RDA DAQ LabVIEW Real-Time VI . E DAQ [self-diagnostic](javascript:WWW(WWW_DIAG)) VI
- 5. Traditional NI-DAQ (Legacy) SCXI **Remote DAQ Configuration** . MAX **≫Traditional NI DAQ (Legacy) Configuration≫Remote DAQ Configuration** . IP **OK** .
	- a. **Remote DAQ Configuration SCXI Chassis Add** .
	- b. **SCXI Chassis Next** .
	- c. **Next** .

- d. **Chassis ID Chassis Address** . ID PXI-1010 DIP . PXI-1011 dip
- e. **Control SCXI with Internal Bus** . , C:\ni-rt\system RT pxisys.ini
- . DAQ SCXI . **Finish** .
- f. niconfig.daq .

SCXI, ni.c

<u>RT\_[SCXI](javascript:WWW(WWW_SCXI1))\_\_</u> . SCXI

ni.com/support SCXI [Troubleshooting](javascript:WWW(WWW_SCXI2)) Resource.

- 6. SCXI RT :
	- a. 4 RDA DAQ SCXI

b. .

### <span id="page-68-0"></span>**RDA Traditional NI-DAQ(Legacy)**

RDA Traditional NI-DAQ (Legacy) :

- 1. **≫Traditional NI-DAQ (Legacy) Devices Add Device** .
- 2. **Remote Device Next** .
- 3. Select Remote Computer Remote Computer Name/IP Address IP . **Browse**

. **Next** .

- 4. Remote Configuration . **Next** .
	-

5. .

 $\bigotimes$ 

- 6. **Finish** .
	- $\boxtimes$ RT NI-DAQ

.

 $\overline{\phantom{a}}$ .

- 7. .
- . 8. RT .

Measurement & Automation Explorer Help for Traditional NI-DAQ *Creating Virtual Channels* . MAX **≫ ≫Traditional NI-DAQ** .